## **LOGIN to VPN via NetConnect Client**

At the "**JPL TFA Secure Access VPN"** login screen

1. Enter your JPL username and Passcode. Your Passcode is your PIN followed by the Tokencode together on the same line, no spaces.

For Example:

If your PIN is **1111** (created by you) and your Tokencode (displayed on your token) is **28349779** (8 digits soft token, 6 digits physical), then your Passcode is **111128349779**  (no spaces)

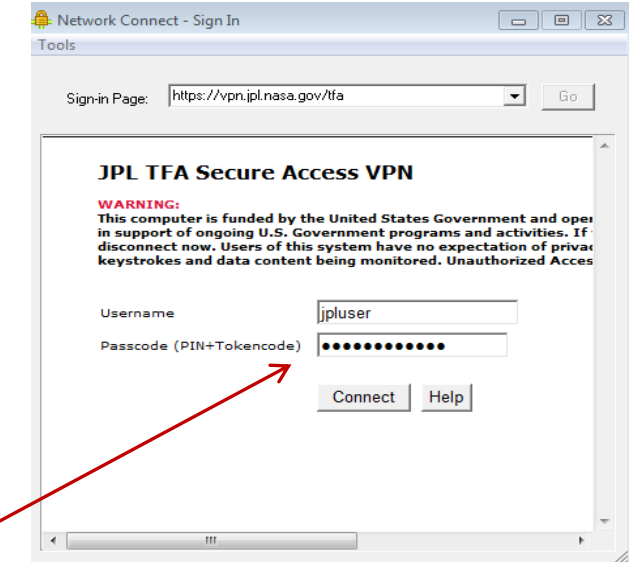

Note: Tokencodes change every 30 seconds and can only be entered once in the 30 second window. If you mistype the PIN or tokencode, then you must wait for a new code.

## **LOGIN to VPN via the Web**

- 1 Login to TFA VPN by typing <https://vpn.jpl.nasa.gov/tfa> into your browser
- 2 Enter your JPL username and Passcode. Your Passcode is your PIN followed by the Tokencode together on the same line, no spaces. For Example: If your PIN is **1111** (created by you) and your Tokencode (displayed on your token) is **28349779** (8 digits soft token, 6 digits physical), then your Passcode is **111128349779**  (no spaces)

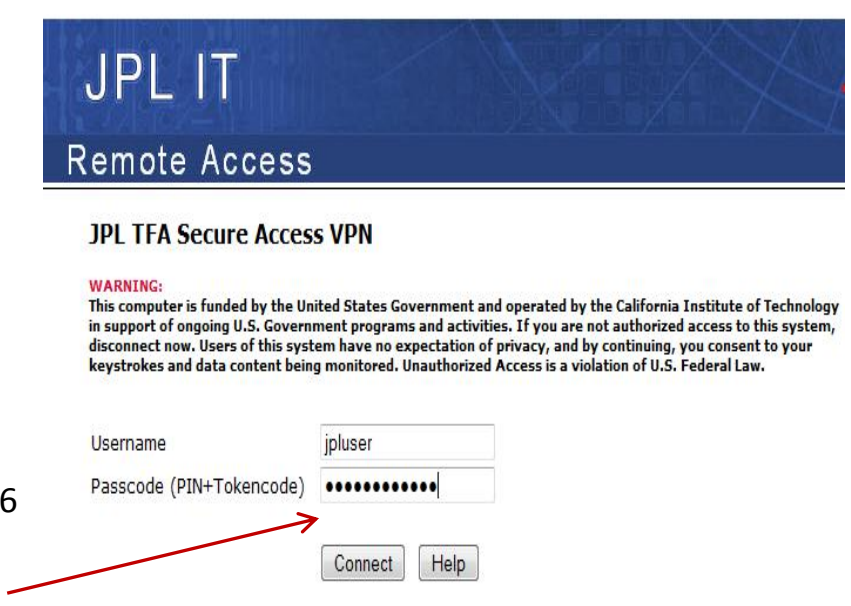

## **LOGIN via BrowserRAS**

**BrowserRAS - [https://ras.jpl.nasa.gov](https://ras.jpl.nasa.gov/)**

- 1. Access BrowserRAS by going to [https://intranet.jpl.nasa.gov](https://intranet.jpl.nasa.gov/)
- 2 Enter your JPL username and Passcode.

Your **Passcode** is your **PIN** followed by the **Tokencode** together on the same line, no spaces.

**JPL Network Service** 

**JPL Intranet (BrowserRAS)** 

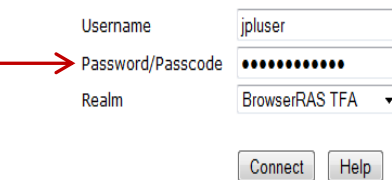

Note: There is a 1 hour idle time-out and a maximum session length of 2 hours.

You will need an approved JPL RAS account for full access to JPL's Internal Web Pages and advanced BrowserRAS features. For more information, or to obtain a JPL RAS account, go to the JPL Remote Access Service website at https://ras.jpl.nasa.gov.

**WARNING:** 

This computer is funded by the United States

4 Click "Connect"

## **LOGIN TO VPN on your Smartphone**

To access VPN on your smartphone (iPhone, Android 4.x) you will need to download and install Junos Pulse.

LINOS

For detailed instructions go t[o http://ras.jpl.nasa.gov/vpn.php](http://ras.jpl.nasa.gov/vpn.php)  $\rightarrow$  Install and Use VPN  $\rightarrow$  iPhone/iPad  $\rightarrow$  How to Install. Note: Android Instructions are not yet posted. The App is easily accessed at the Play Store.

When using VPN on your smartphone, the field might look too small, however, your entire PASSCODE will fit.

Passcode = PIN followed by Tokencode

**TIP:** Type your PIN first, then type in your 6 digit physical tokencode or use the cut/paste feature on your smartphone to enter your 8 digit soft tokencode.

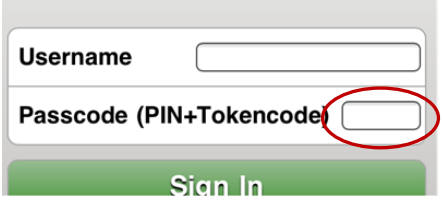